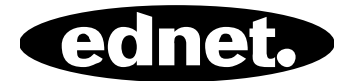

# **ednet Smart Memory**

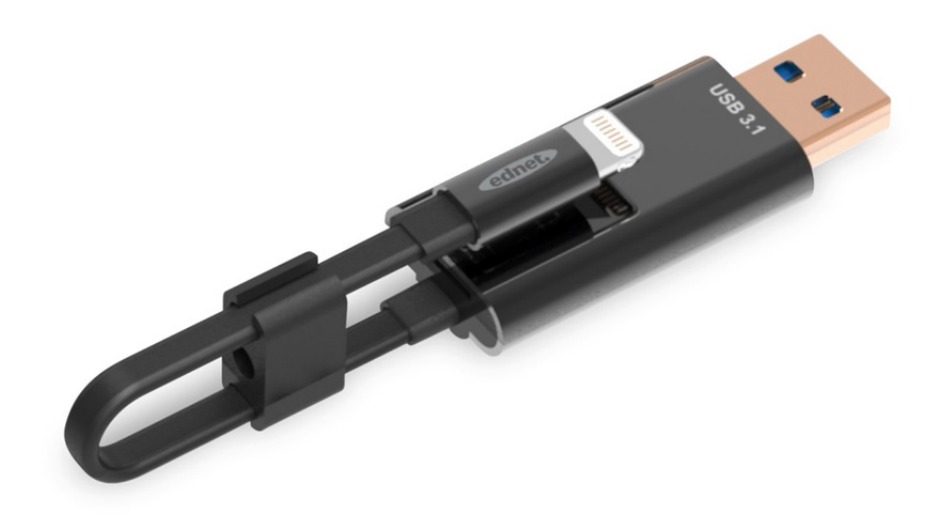

**Manuale**  31519

La memoria del vostro iPhone® o iPad® è di nuovo piena? Noi abbiamo la soluzione! Con ednet Smart Memory potete facilmente espandere la memoria del vostro iPhone® o iPad®, aggiungendo fino a 256 GB con una scheda MicroSD. Naturalmente, potete utilizzare Smart Memory anche come un normale cavo dati o di ricarica. Smart Memory può essere utilizzato come chiave di memoria su un PC o Notebook. Consente di gestire file di documenti, audio, video e immagini. L'applicazione Smart Memory offre molte altre utili funzioni (ad es., supporto di memoria cloud, lettore multimediale, editor di testo, registratore vocale, sincronizzazione dei contatti, calendari, foto e molto altro ancora). Smart Memory combina più applicazione e sostituisce numerosi dispositivi. Questo tuttofare intelligente è l'accessorio ideale a casa e in ufficio.

### **Specifiche**

- Compatibile con iOS 7.1 o più recente
- Supporto cloud: Google Drive, Dropbox
- Media Player: audio, video, immagini
- Visualizzatore documenti
- Sincronizzazione di contatti, calendario, foto
- Registratore vocale
- Editor di testo
- Protezione dei dati grazie al sistema di sicurezza intelligente integrato
- Formati audio supportati: MP3, WAV, AAC, AIF, AIFF, M4A, FLAC, OGG, WMA, MIDI
- Formati video supportati: MP4, MOV, M4V, WMV, MKV, RMVB, RM, FLV, AVI, 3GP, MPG, VOB, SWF
- Formati di immagine supportati: GIF, JPG, PNG, TIF, TIFF, BMP
- Formati di documenti supportati: DOC, DOCX, PPT, PPTX, XLS, XLSX, PDF, RTF, TXT, NUMB, KEY, PAGE
- Dispositivi supportati: iPhone®5, 5C, 5S, SE, 6, 6 Plus, 6S, 6S Plus, 7, 7 Plus iPad® Air, Air 2, Mini 2/3/4, Pro
- Sistemi operativi supportati: Windows 2000, XP, VISTA, 7, 8, 10 e più recente MAC OS 10.0 fino MAC OS 10.12 e più recente
- Lunghezza: 15 cm
- $\bullet$  Peso: 11 g

#### **Contenuto della Confezione**

- 1 x ednet Smart Memory
- 1 x Manuale dell'utente
- 1 x Fermacavo

#### **Inserimento delle schede di memoria microSD**

Seguire queste istruzioni per inserire una scheda microSD:

- 1. Prima di aggiungere o rimuovere una scheda Micro SD, accertarsi di rimuovere dal proprio dispositivo eventuali lettori di schede iOS connessi.
- 2. Individuare lo slot della scheda di memoria Micro SD. Con la freccia sulla scheda di memoria rivolta verso lo slot, inserire delicatamente la scheda nello slot fino a quando scatta in posizione con un clic.

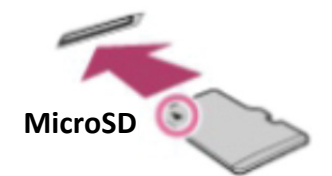

- 3. Posizionare la scheda di memoria nell'alloggiamento, facendo attenzione al giusto orientamento. Durante l'inserimento della scheda Micro SD, accertarsi che i contatti metallici siano rivolti verso il basso. Inserire la scheda fino a quando si blocca in posizione con un clic. Per rimuovere la scheda, premere e rilasciare e poi estrarla.
- **NOTA:** inserendo una scheda di memoria Micro SD in modo errato potrebbe danneggiare lo slot. Per maggiori informazioni, consultare le istruzioni fornite con la scheda Micro SD.

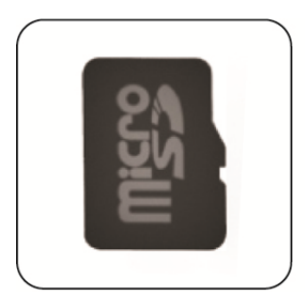

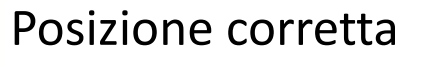

Contatti metallici rivolti verso il basso

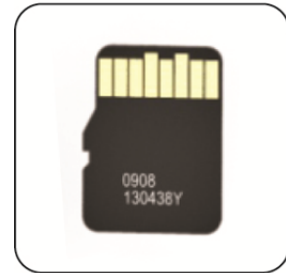

# Posizione errata

Contatti metallici rivolti verso l'alto

Memoria rimovibile con la scheda di memoria MicroSD fino a 256 GB

### **Scaricare l'applicazione**

Cercare **"ednet smart memory"** nell'"App Store" e toccare "Download"

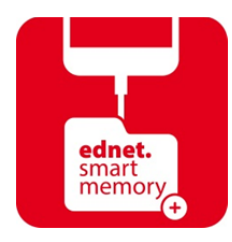

Dopo aver scaricato l'applicazione, il seguente messaggio di notifica apparirà quando il dispositivo viene collegato. Toccare "Allow" per accedere alla home page.

### **Formattazione**

È possibile formattare la scheda Micro SD utilizzando l'apposita funzione, senza l'uso del computer

Selezione l'opzione di formattazione desiderata:

- 1. -FAT32
- 2. -exFAT

Per rinominare la cartella della scheda USB, utilizzare lo strumento di formattazione toccando "Volume Name"

### **Gestione dei documenti**

#### Sezione 1:

I file possono essere ordinati in ordine ascendente e discendente per nome, tipo, dimensione e data di modifica. Dopo aver selezionato un file, è possibile condividerlo, copiarlo, spostarlo, eliminarlo e rinominarlo. Scorrere a sinistra o a destra per accedere alle seguenti opzioni: copiare, spostare, rinominare, eliminare, condividere, ecc.

#### Sezione 2:

Condivisione: il file selezionato può essere condiviso con altre applicazione, ad es. Email, AirPlay, MS Office, DropBox, stampante. Condividendo un'e-mail è possibile allegare più file, ad es. foto, documenti, video o film. Gli allegati e-mail possono essere anche condivisi con altre applicazioni.

## **Backup**

Gli stessi passi sono applicabili alla funzione di sincronizzazione dei contatti e del calendario.

Sincronizzazione e backup dei contatti e del calendario:

- 1. Toccare la voce sincronizzazione delle foto e selezionare Sì o No nella schermata di conferma.
- 2. Per recuperare backup precedenti, toccare l'icona "Ripristina tutto" oppure selezionare il file da recuperare toccando la voce "Select file to restore".
- Tutti i nomi di marchi e loghi menzionati precedentemente sono marchi registrati dei rispettivi proprietari.